# *Visualización de PDF con adjunto* (v2021.11.02.2 )

Se muestran diversas formas de ver los archivos embebidos/incluidos/adjuntos/incrustados dentro de un PDF, según que herramienta de visualización se este utilizando, las misma pueden variar, lo mismo que según la versión de la misma que se esté utilizando.

Por ejemplo, en el sistema GDE, el GEDO *NO-2021-05873376-UBA-COMDOC#FCEN* posee un embebido que es otro archivo PDF de 5 páginas, con la nota sobre la inauguración del edificio Cero mas Infinito

#### *Desde el sistema GDE*

Al visualizar el documento, se lo muestra de la siguiente forma :

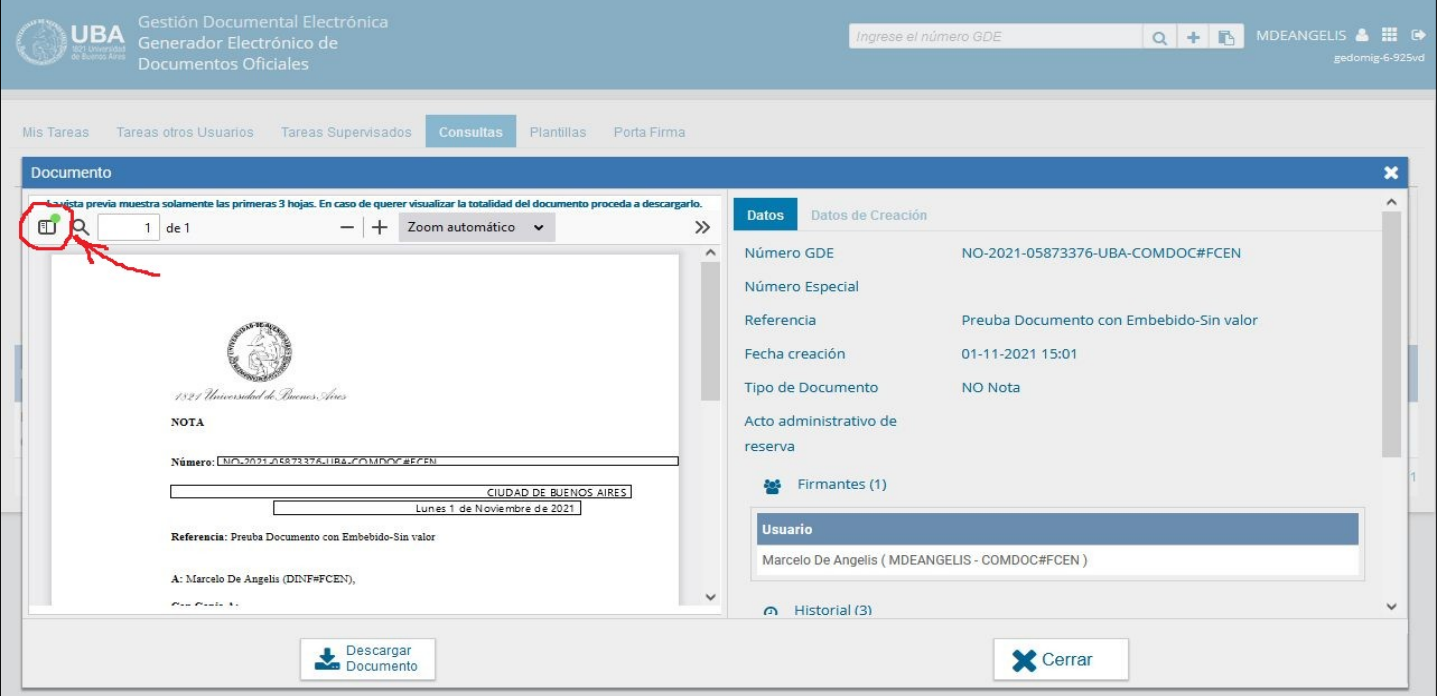

[en algunas casos, la visualización es muy sutil y no se distingue].

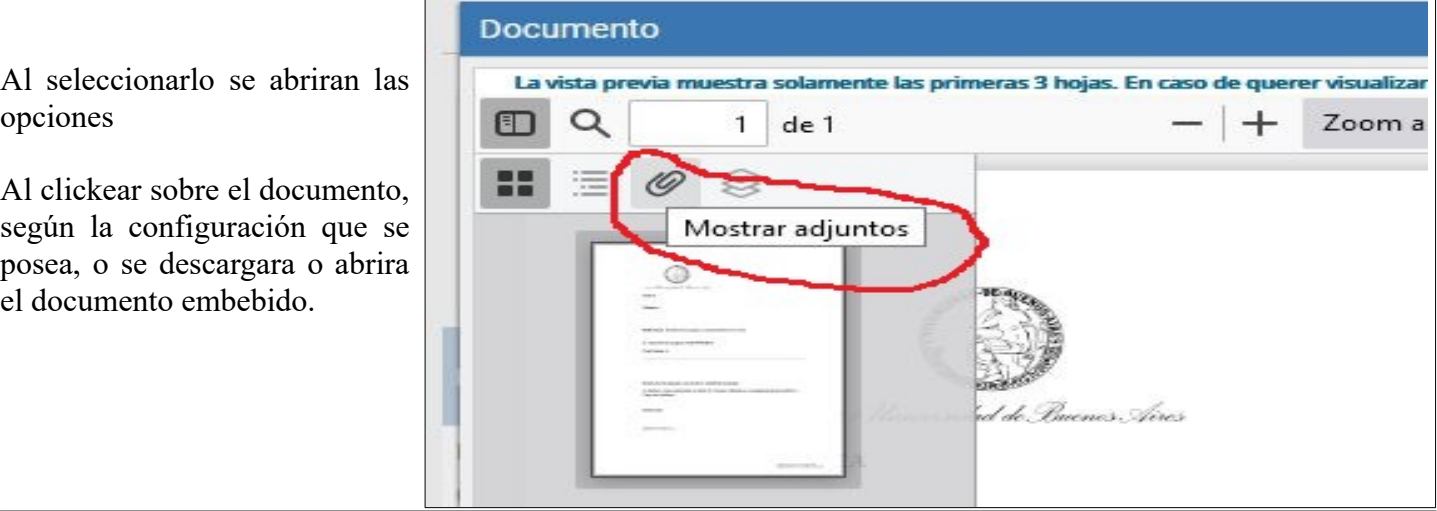

#### *Utilizando el navegador Mozilla Firefox*

Se puede tener configurado el navegador, con la opcion de visualizar archivos PDF para ello se debe tener en *Opciones* > *General* > *Aplicaciones* > la selección de

*Formato de documentos portatil (PDF) → Abrir en Firefox*

Entonces cuando se vizualiza el documento PDF, se ve de la siguiente forma :

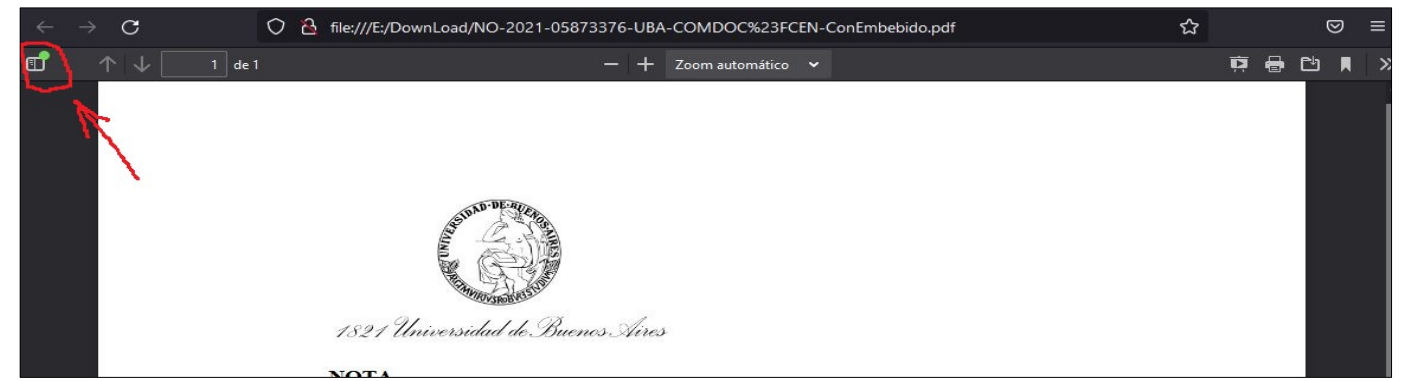

Seleccionando el icono en la parte superior izquierda, se abre un submenu correspondiente a *Barra Lateral* que muestra la lista de los documentos adjuntos.

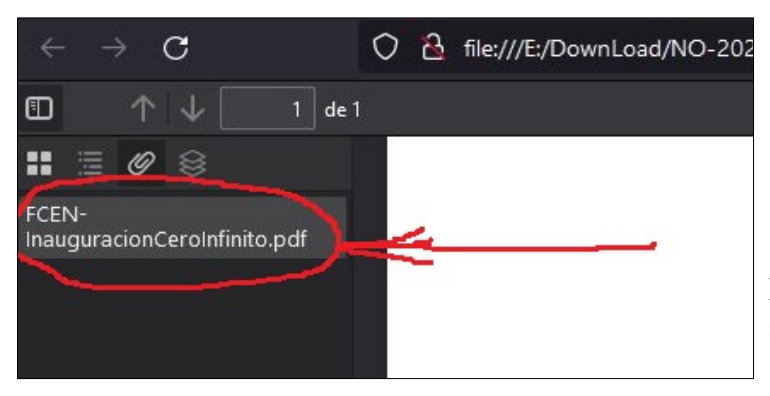

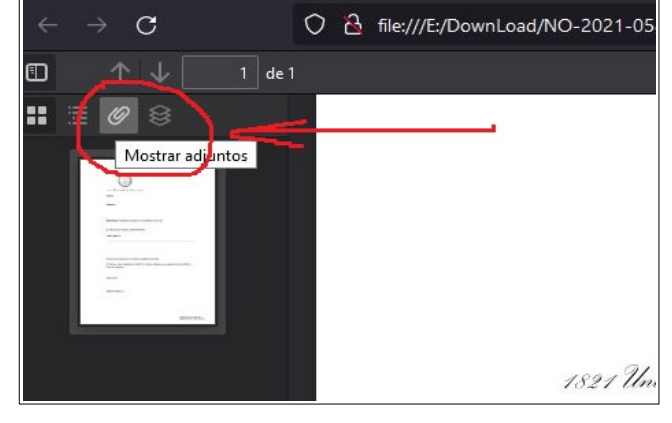

Haciendo click en el archivo adjunto seleccionado, se lo visualizará como en el siguiente ejemplo :

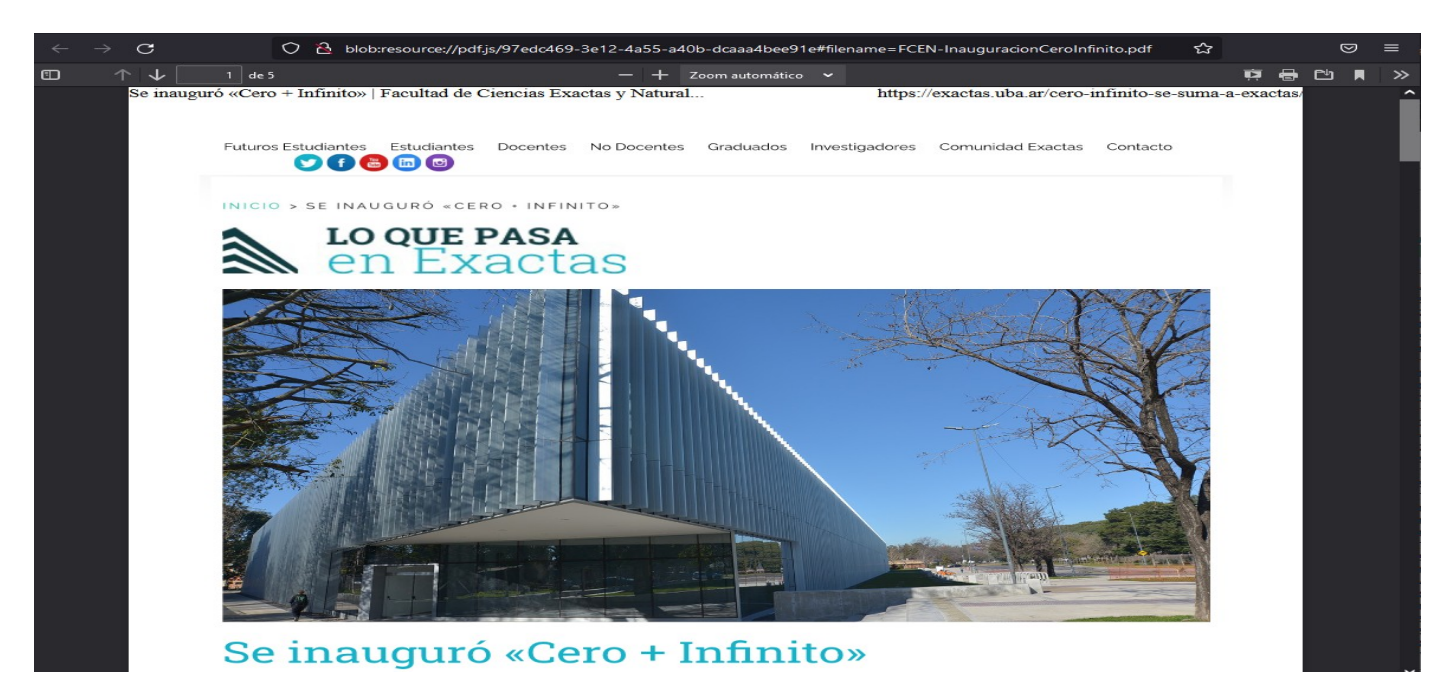

#### *Usando Adobe Acrobat Reader DC*

Se se abré el documento con el embebido con el program Adobe Acrobat Reader DC, se visualizará una ventana similar a la siguiente.

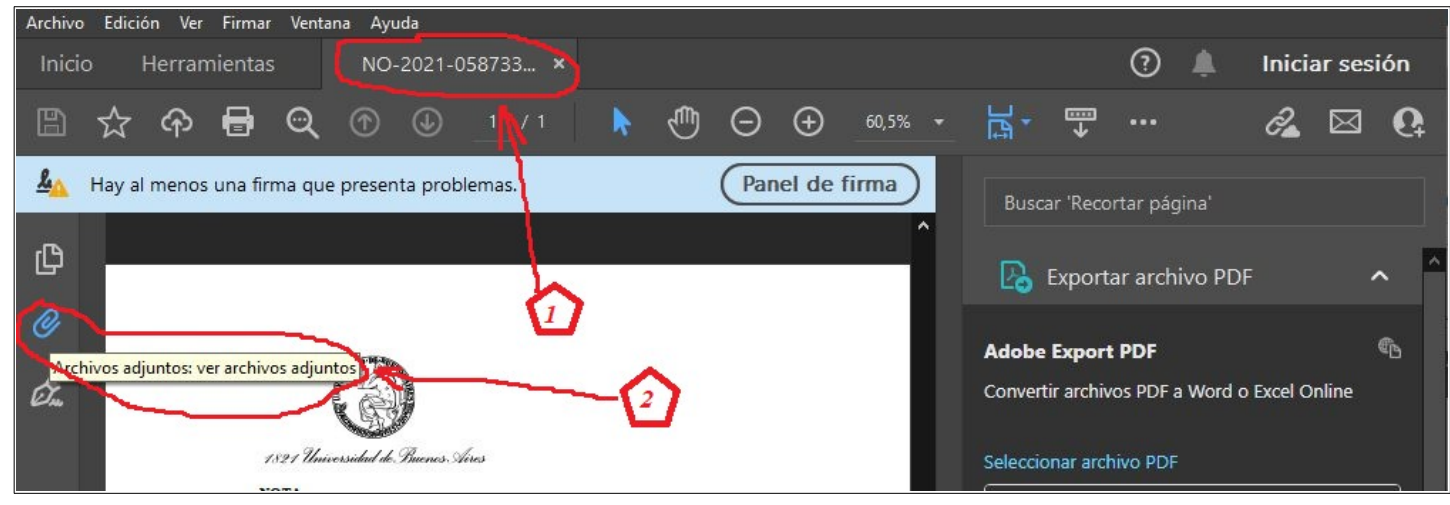

El documento se abrirá en una solapa [1] y a la izquierda se verá el ícono de un clip que permite ver los archivos adjuntos [2], y al clickear sobre el mismo, se abrira un submeno [3] que mostrará los documentos adjuntos que contiene.

Finalmente, al seleccionar el deseado, se agregará una nueva solapa [4] donde se lo mostrará como se ve en la figura siguiente.

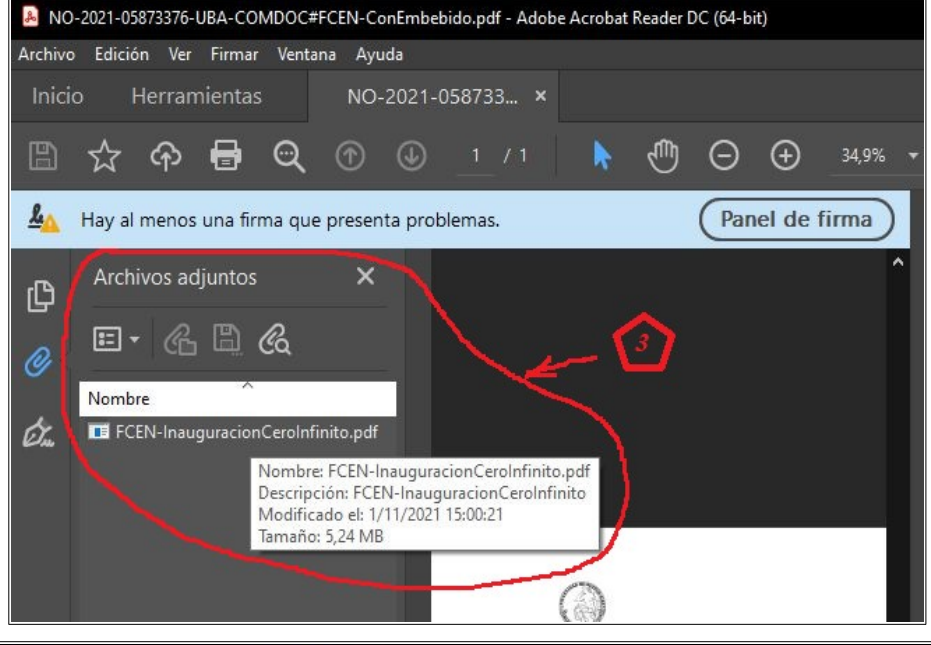

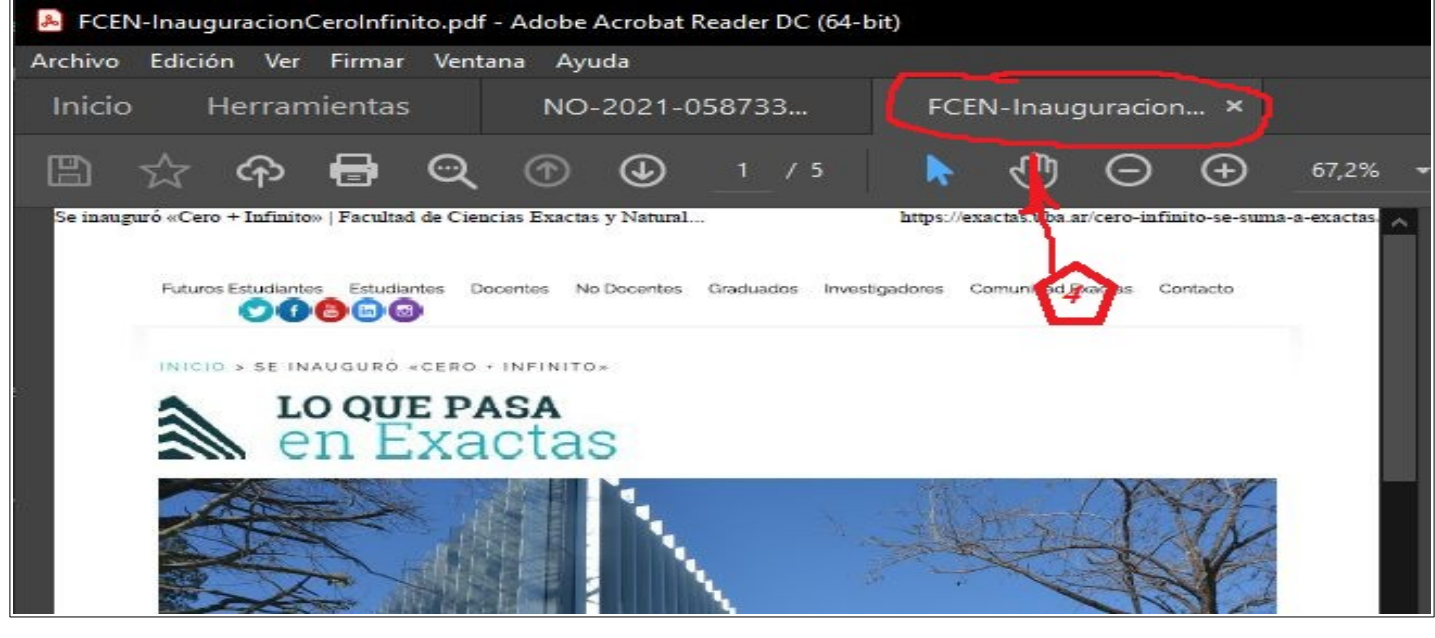

## *Usando PDF-XchangeEditor*

Si se está utilizando el programa PDF-XChange Edicor, al abrir el documento se verá,

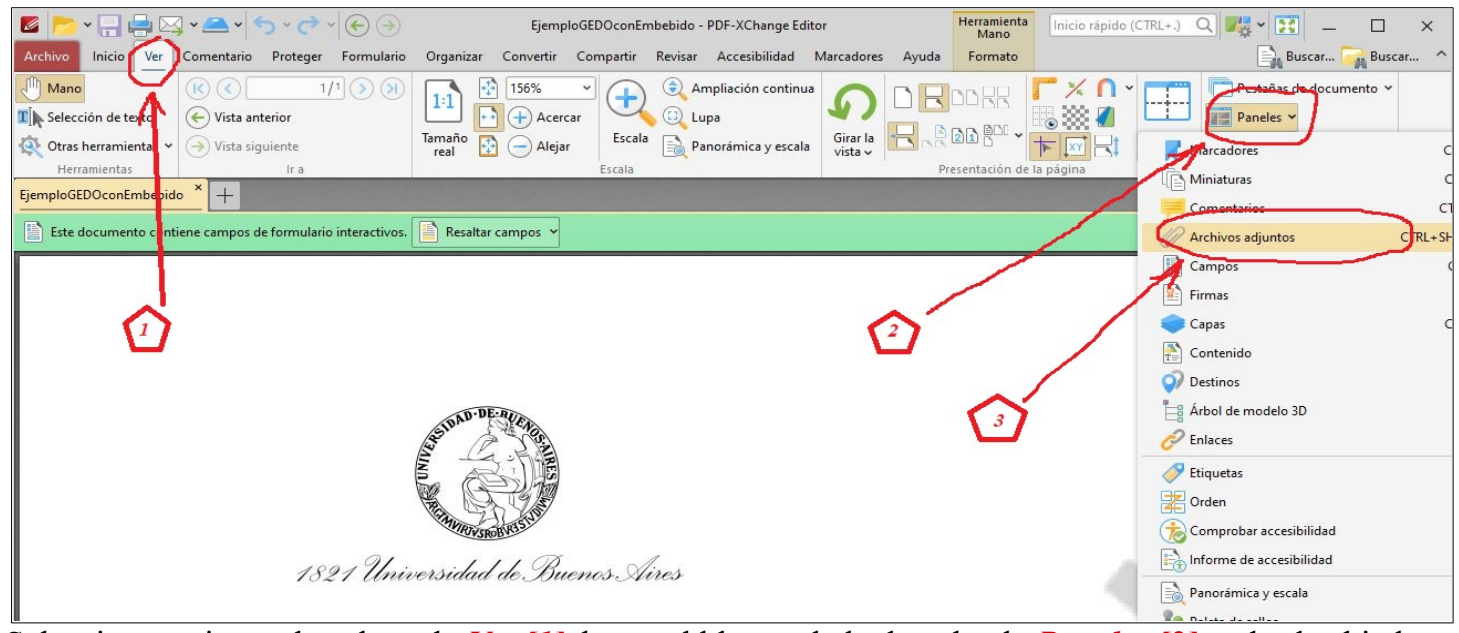

Seleccionar primero la solapa de *Ver [1]*, luego el bloque de la derecha de *Paneles [2]* y desde ahi el item *Archivos Adjuntos [3].*  $\blacksquare$  $\blacksquare$ 7.2.5  $\frac{1}{2}$ 

Al seleccionarlo, se abritá un nuevo panel *[4]* que mostrará los archivos adjuntos contenidos dentro del PDF.

Seleccionandolo *[5]* o utilizando el botón derecho del mouse,se desplegarán las opciones sobre el mismo *[6],* finalmente se lo mostrara como se ve en la figura inferior.

Proteger Formulario

00860

 $1/5$   $\odot$   $\odot$ 

 $1:1$ 

**LO QUE PASA** 

-ixactas

・日号図・▲・つ・〜 - ⊙⊙

Comentario

 $\circledcirc$ 

 $\left(\bigodot$  Vista anterior

 $\Theta$  Vista siguiente

 $\leq$ 

A<sup>n</sup> Mano

Archivo Inicio Ver

 $\overline{\mathbf{T}}$  > Selección de texto

Otras herramientas

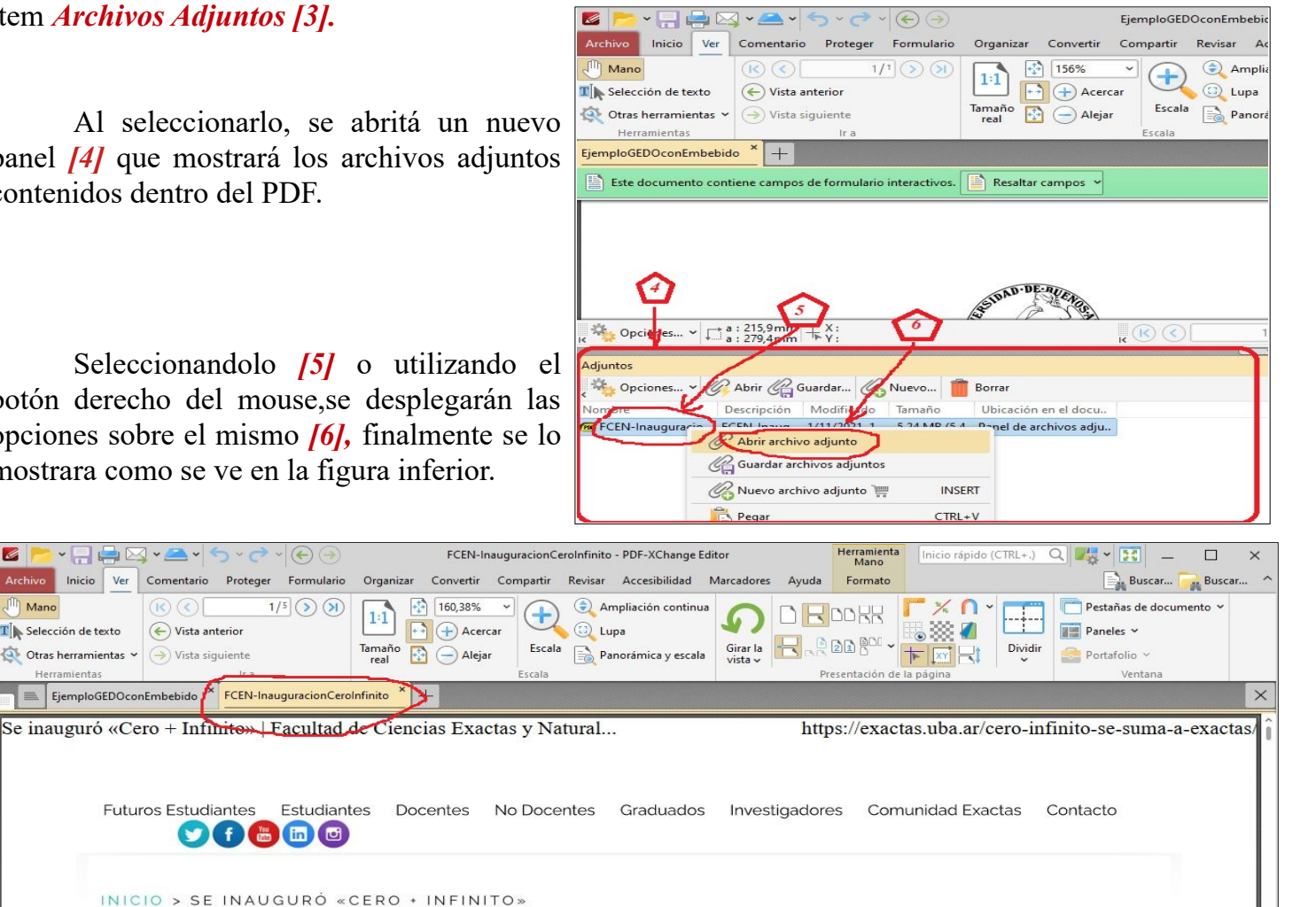

# *Usando Sumatra PDF*

Al abrir un archivo PDF con embebido se lo ve de la siguiente forma, donde se muestra como marcadores los adjuntos que posee.

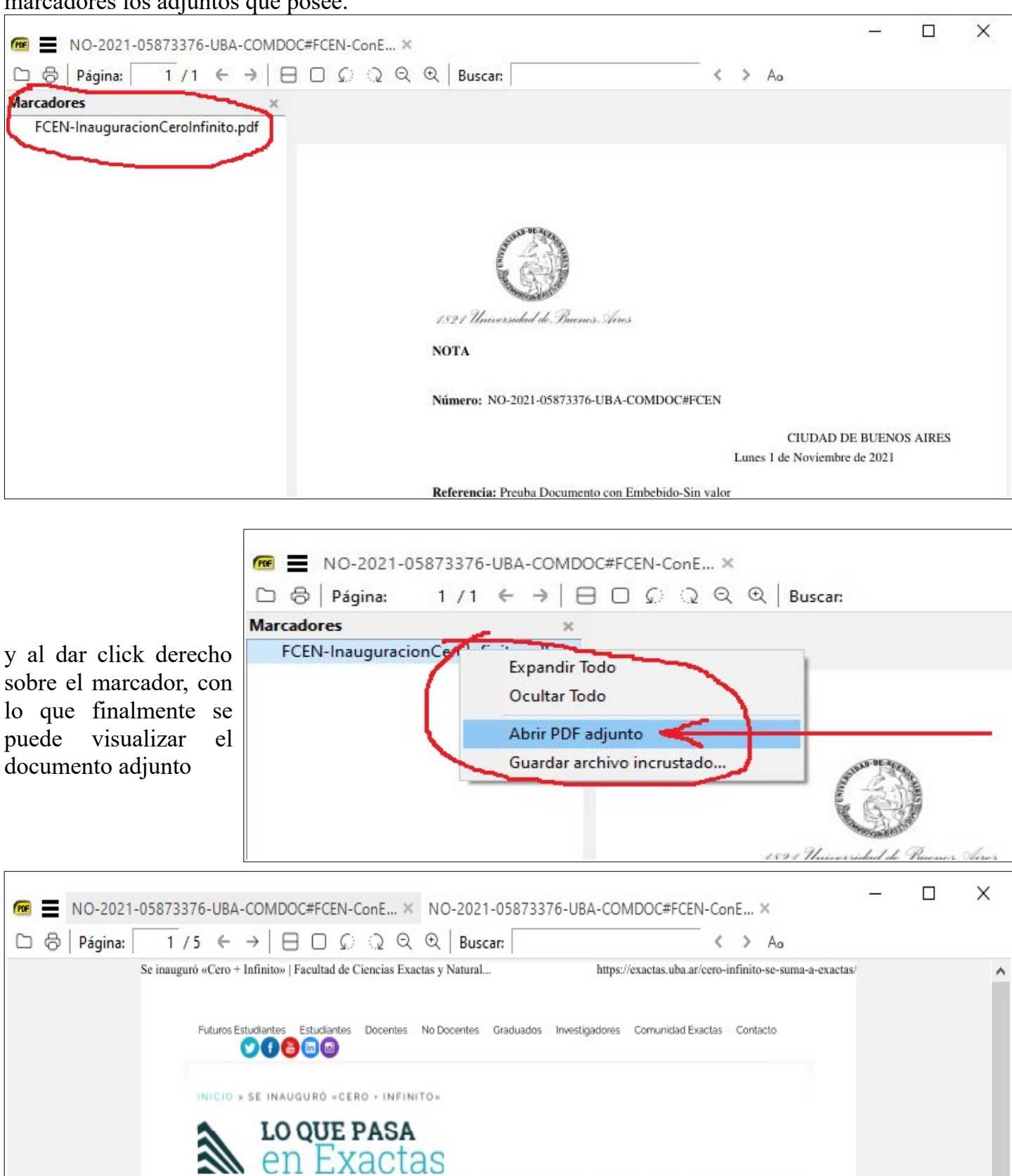

**Merc** 

## *Utilizando Foxit PDF Reader*

Al abrir un archivo PDF con el programa Foxit Reader, si tiene un embebido se lo ve de la siguiente forma, donde se muestra como marcadores los adjuntos que posee.

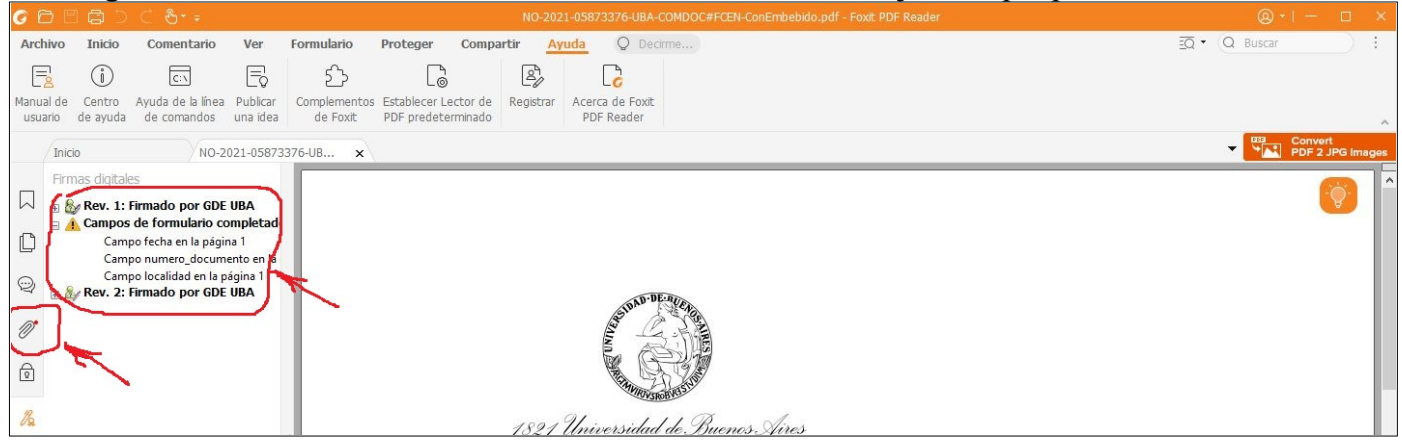

El ícono del click indica que existe un adjunto y tambien en la columna izquierda se muestrasn otras propiedades del archivo.

Luego, al hacer click con el mouse sobre el mismo, se visualizara el dato del o de los documentos adjuntos que posee el documento, permitiendo asi poder seleccionarlos para visualizarlos.

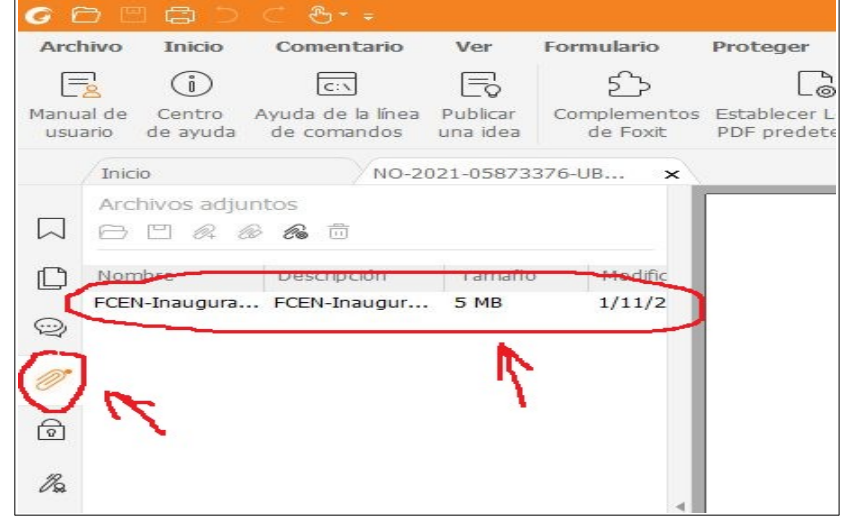

Al hacerlo, se lo puede ver asi :

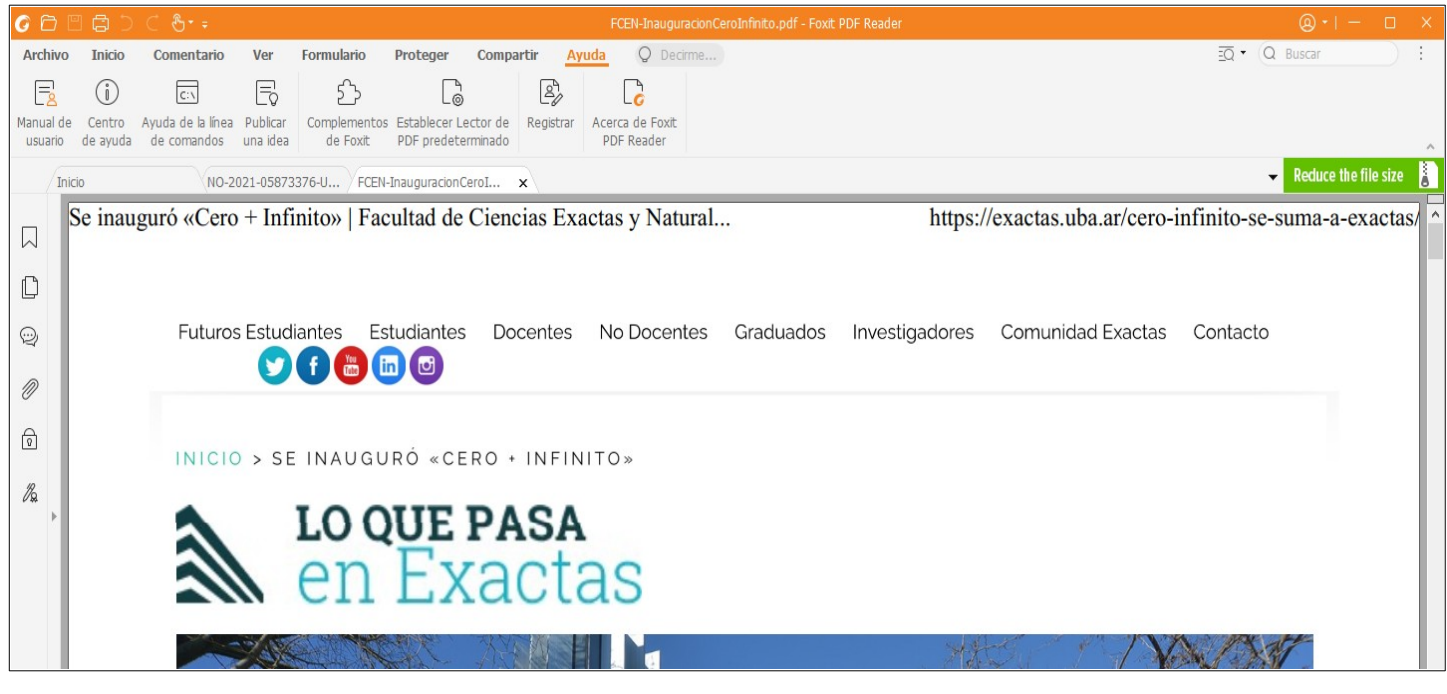